# **How to Electronically Sign Documents**

 For many forms requested by the Financial Aid Office, you will need to provide a signature. Signatures must be "wet" signatures, certified electronic signatures, or electronically drawn by hand. **Names typed in script fonts are not acceptable.**

# **First Option: Creating a Certified Signature Using Adobe Reader DC**

You can download Adobe Reader for free and follow the steps below on creating an electronic signature.

## **Step 1: Open the document from our forms page at:**

https://www.brightpoint.edu/paying-for-brightpoint/financial-aid/apply/forms/

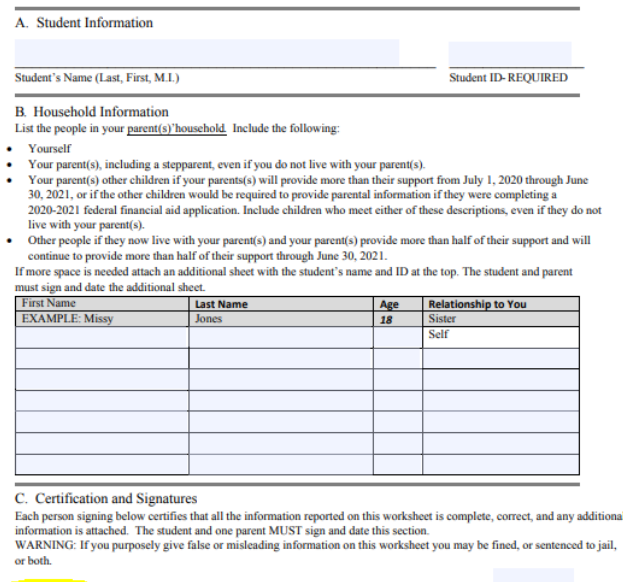

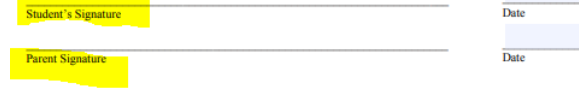

**As you can see, there is not a signature box available in Google Chrome** 

**Step 2: Download the document and save to your computer** 

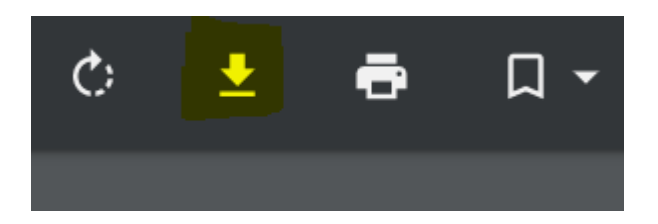

 **highlighted here Select the downward arrow icon** 

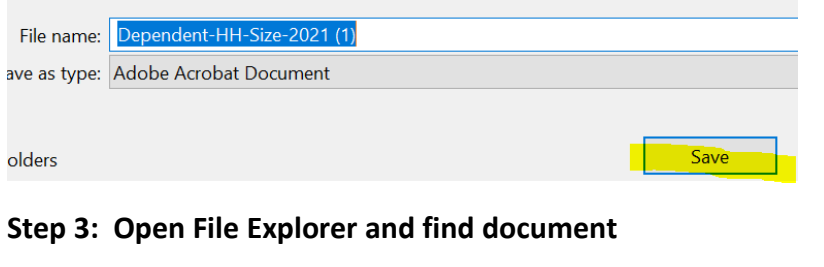

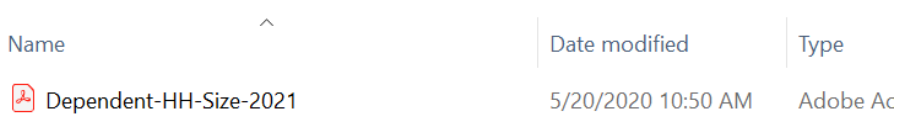

# **Step 4: Right Click File and Select Open with Adobe Acrobat Reader DC**

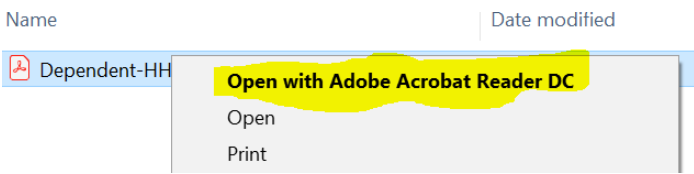

## **Step 5: You should now see a fillable signature section**

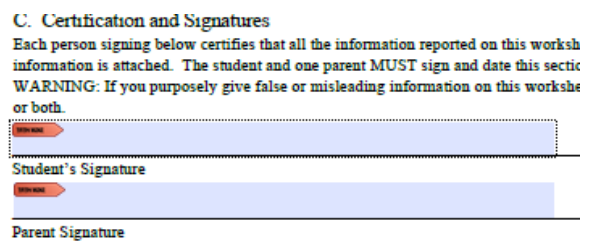

# **Step 6: After completing the form, click on Student Signature**

You should get the following and select create a new digital ID and click continue

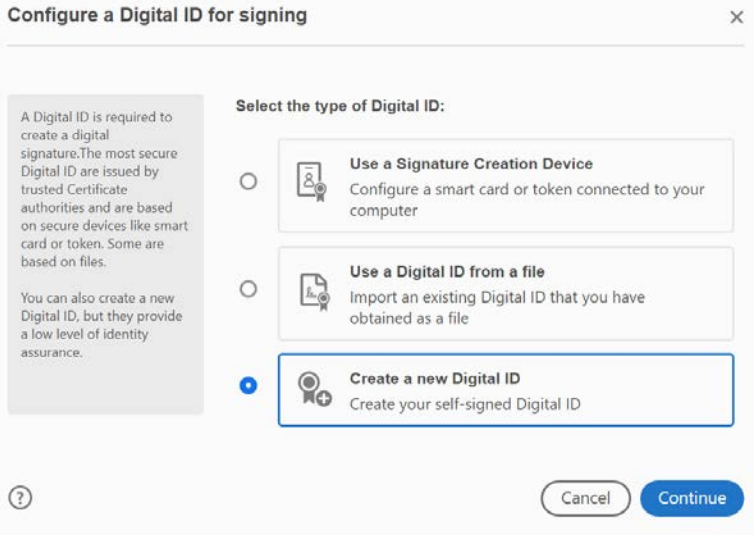

#### **Step 7: Select Save to File**

Select the destination of the new Digital ID

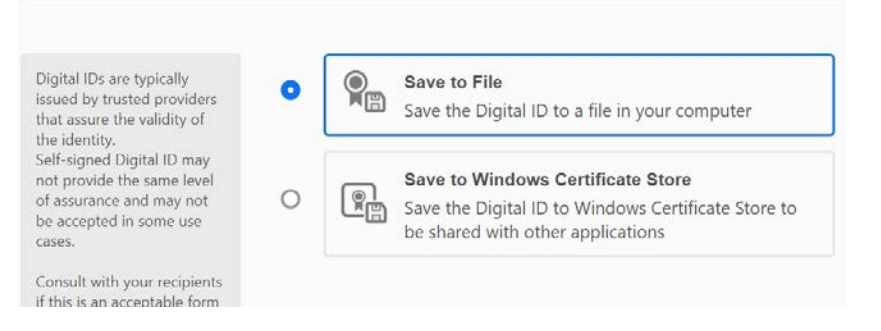

#### **Step 8: Enter name and email and select continue**

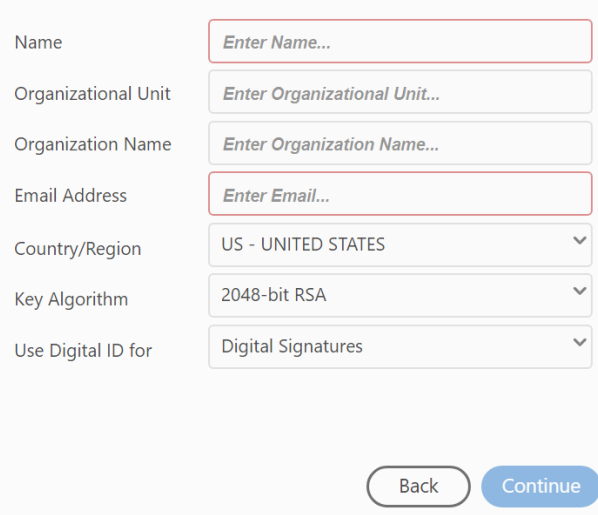

#### **Step 9: Create a password and select Save**

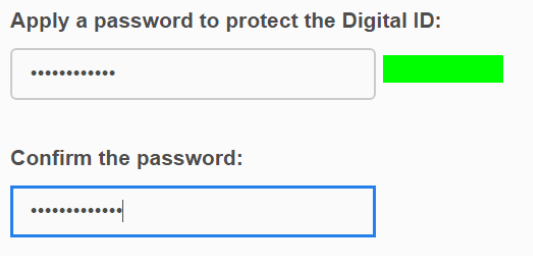

**Step 10: You should see the signature as shown below, enter password previously created in step 9 and select Sign** 

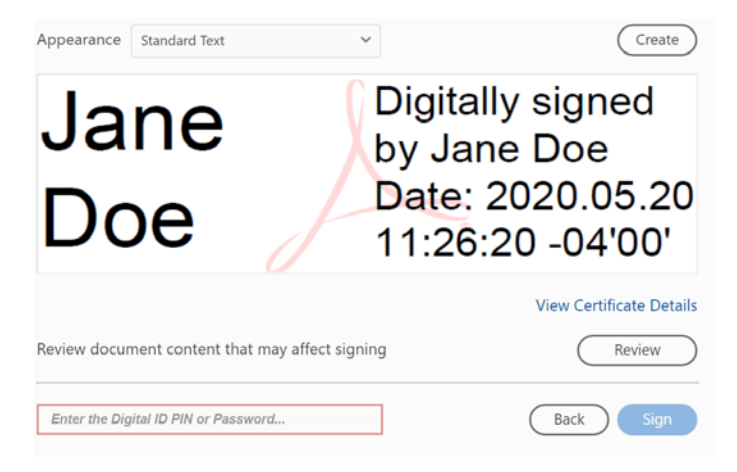

 $\times$ 

#### **Step 11: A Save As box will show up; select Save**

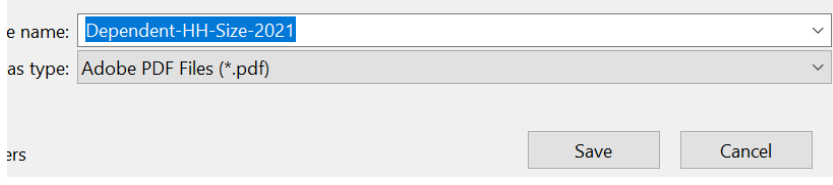

#### **Step 12: Confirm Save As; Select Yes**

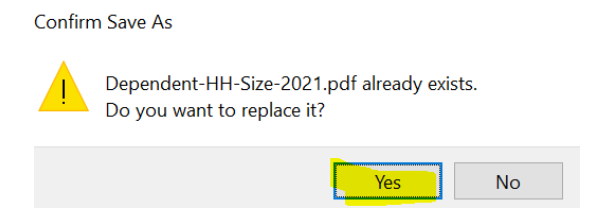

#### **Step 13: Your document is now signed**

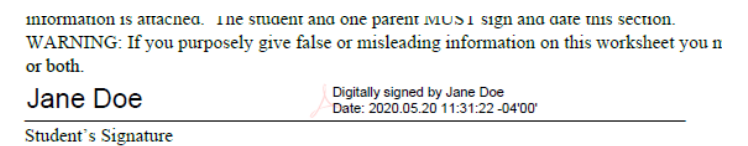

**For instructions on how to upload forms in SIS please see instruction handout for "How to upload documents in SIS Student Center"** 

# **Second Option: Hand sign electronically**

Some forms do not have the option to sign as shown above, in this method you will learn how to

sign a document by creating digital hand signature.

#### **Step 1: Follow steps 1-4 from the first method.**

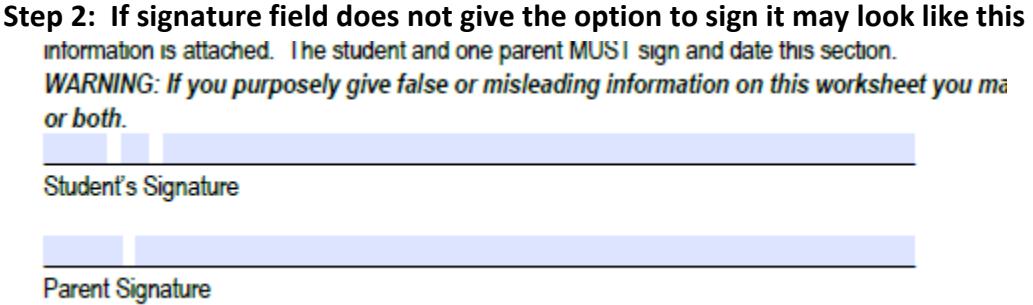

**Step 3: On the right side of the page you may see one of the following options** 

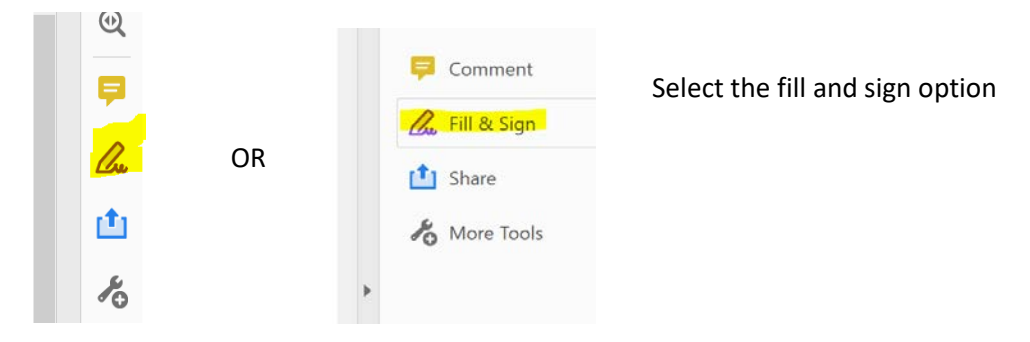

**Step 4: Select the Option at the top of the page that says Sign** 

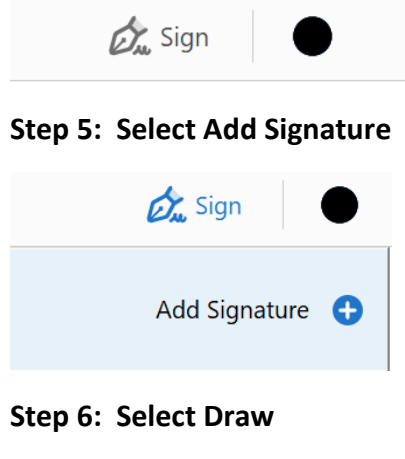

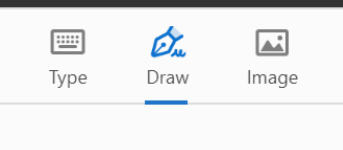

## **Step 7: Use your Cursor to sign your name and select Apply**

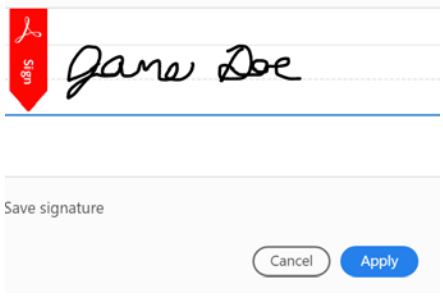

### **Step 8: Position signature on signature line**

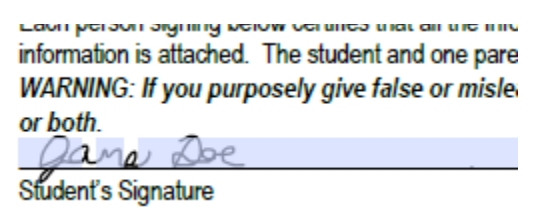

#### **Step 9: Save document and submit**

 **For instructions on how to upload forms in SIS please see instruction handout for "How to upload documents in SIS Student Center"**